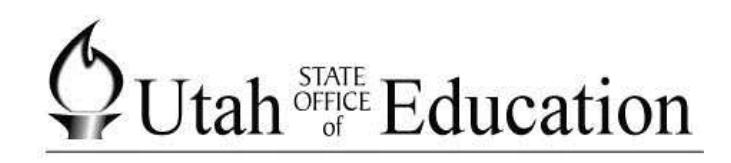

# **Aspire**

# **Basic Overview**

# $\bigcirc$ Utah<sup>STATE</sup> Education

#### **Basic Overview Table of Contents**

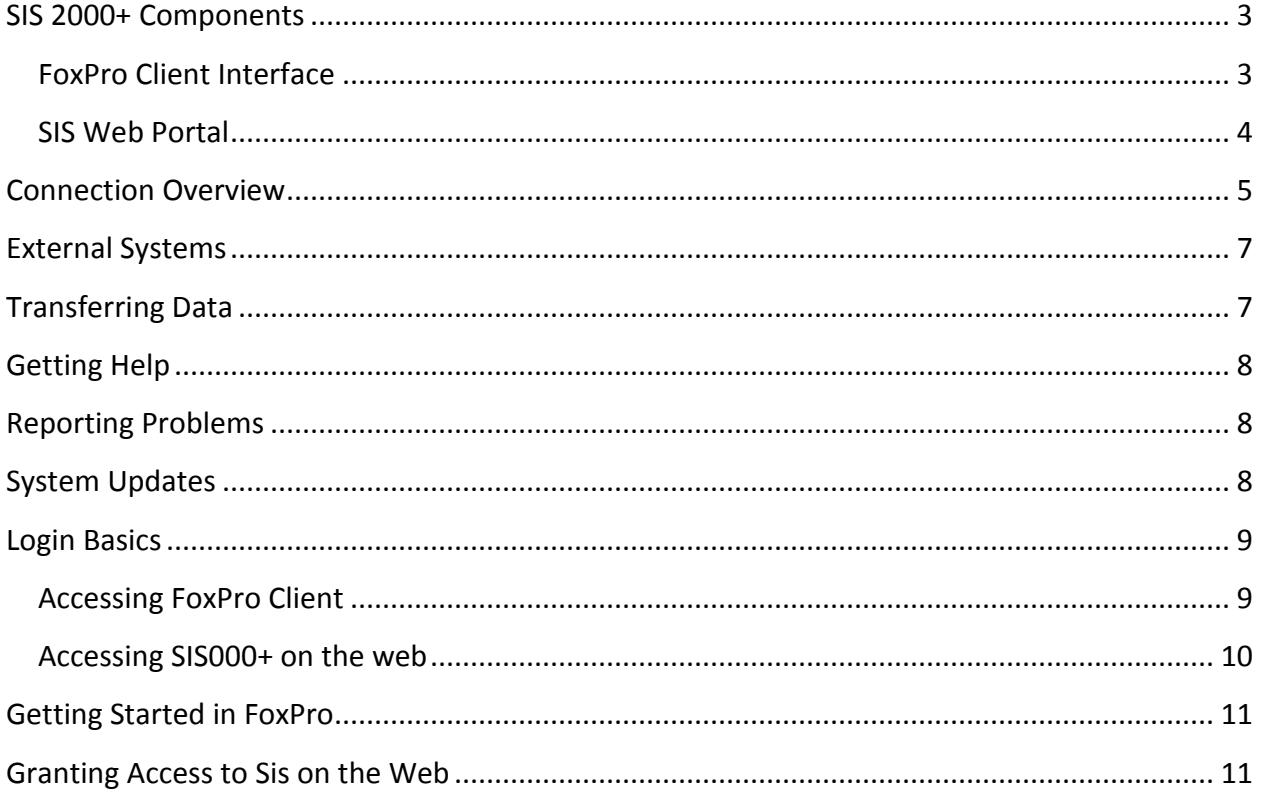

# <span id="page-2-0"></span>Aspire Software Components

There are two components that make up SIS 2000+

- 1. FoxPro Client Interface
	- a. Accessed through a remote desktop connection. (RDP)
- 2. ASPIRE SOFTWARE Web Portal
	- a. Accessed through a web browser, like Internet Explorer, Chrome, FireFox.

#### <span id="page-2-1"></span>**FoxPro Client Interface**

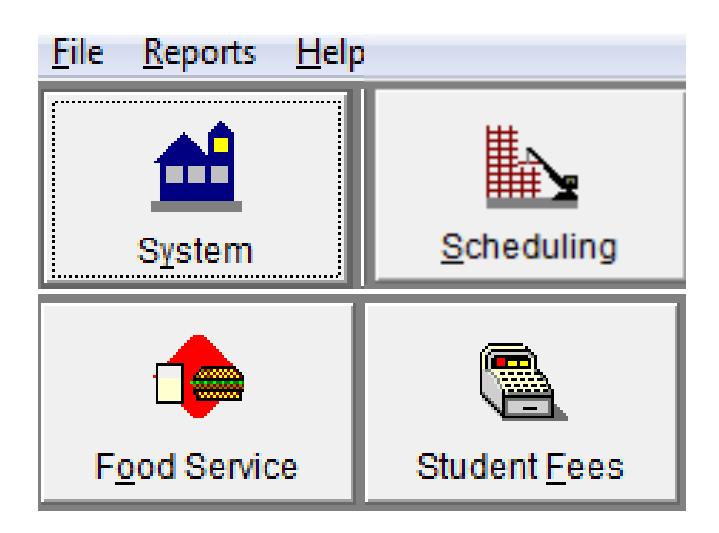

The primary uses for the FoxPro Client Interface are:

- School and calendar setup
- Scheduling
- Student Fees

The primary users of the FoxPro Client Interface are:

- ASPIRE SOFTWARE Administrators Office Personnel
- Registrars
- Secretaries

 $\bigcirc$ Utah<sup>STATE</sup> Education Aspire - Basic Overview

#### <span id="page-3-0"></span>**SIS Web Portal**

The primary uses for the ASPIRE SOFTWARE Web Portal are:

- Assessment
- Attendance
- Behavior
- Contact/Student access
- Control Master
- Data Quality
- Enrollment
- Food Service
- Grade book
- Lockers
- SEOP
- Student Summary
- UTREx Data Submission

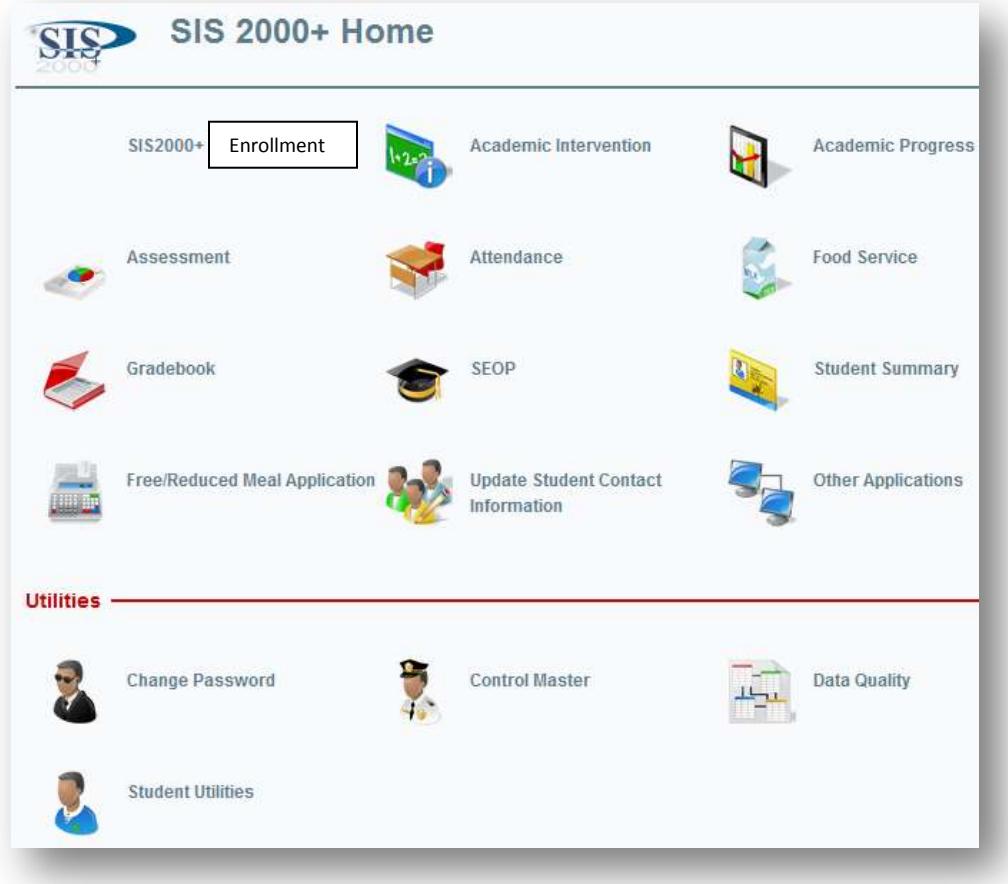

The primary users of the ASPIRE SOFTWARE Web Portal are:

- Office Administration Secretaries, Principals, Administrators, etc.
- Contact / Parents / Guardians
- Counselors
- Food Service Personnel
- Teachers / Students

<span id="page-4-0"></span>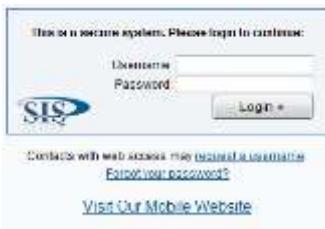

#### **USOE Hosted Users:**

#### Connection Overview

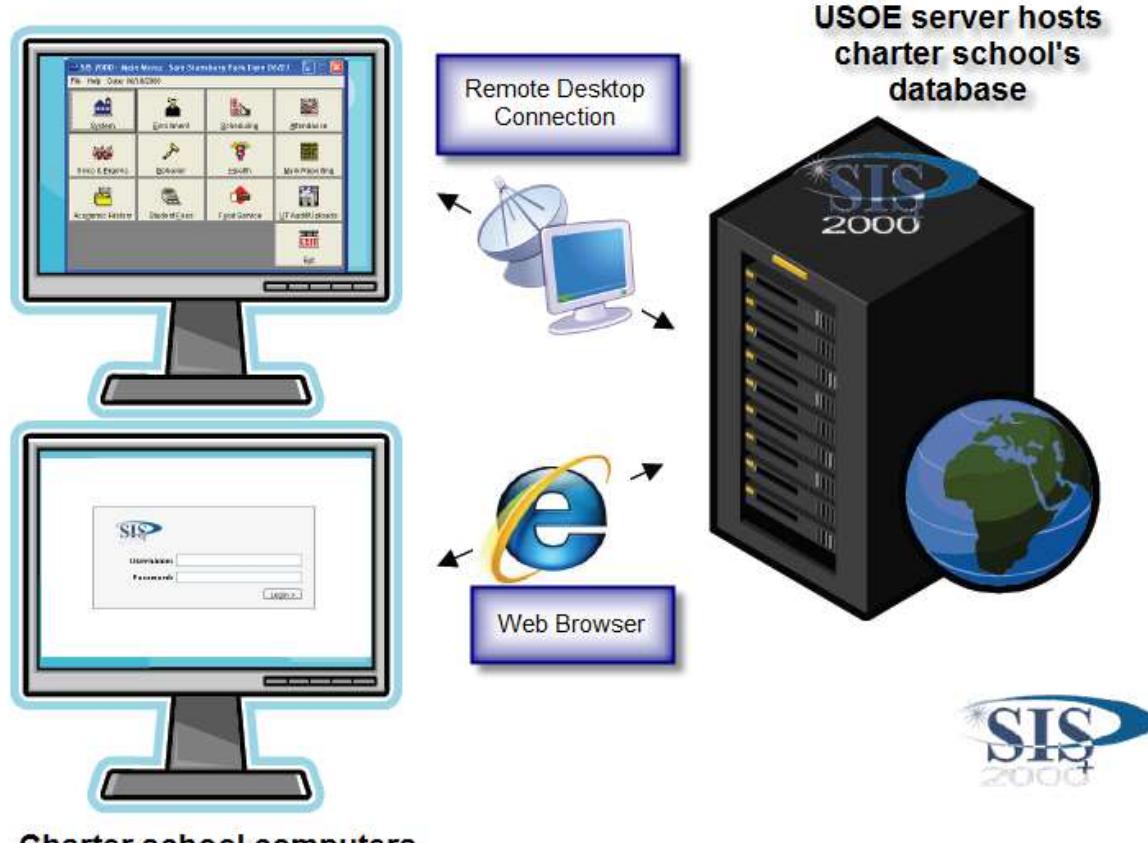

**Charter school computers** 

If you are a charter school or a district hosted at USOE, you access FoxPro Client through a remote desktop connection (RDP) provided by USOE.

If you are a district hosting your own server, you will need to check with your district for instructions on accessing FoxPro Client.

For all users, you access ASPIRE SOFTWARE on the web by using a browser: Internet Explorer, Chrome, or FireFox.

Our software supports: Chrome, Firefox, or Internet Explorer. Please keep browsers updated.

Your users – Office Administration, Teachers, Students, and Contacts login page

#### ASPIRE SOFTWARE

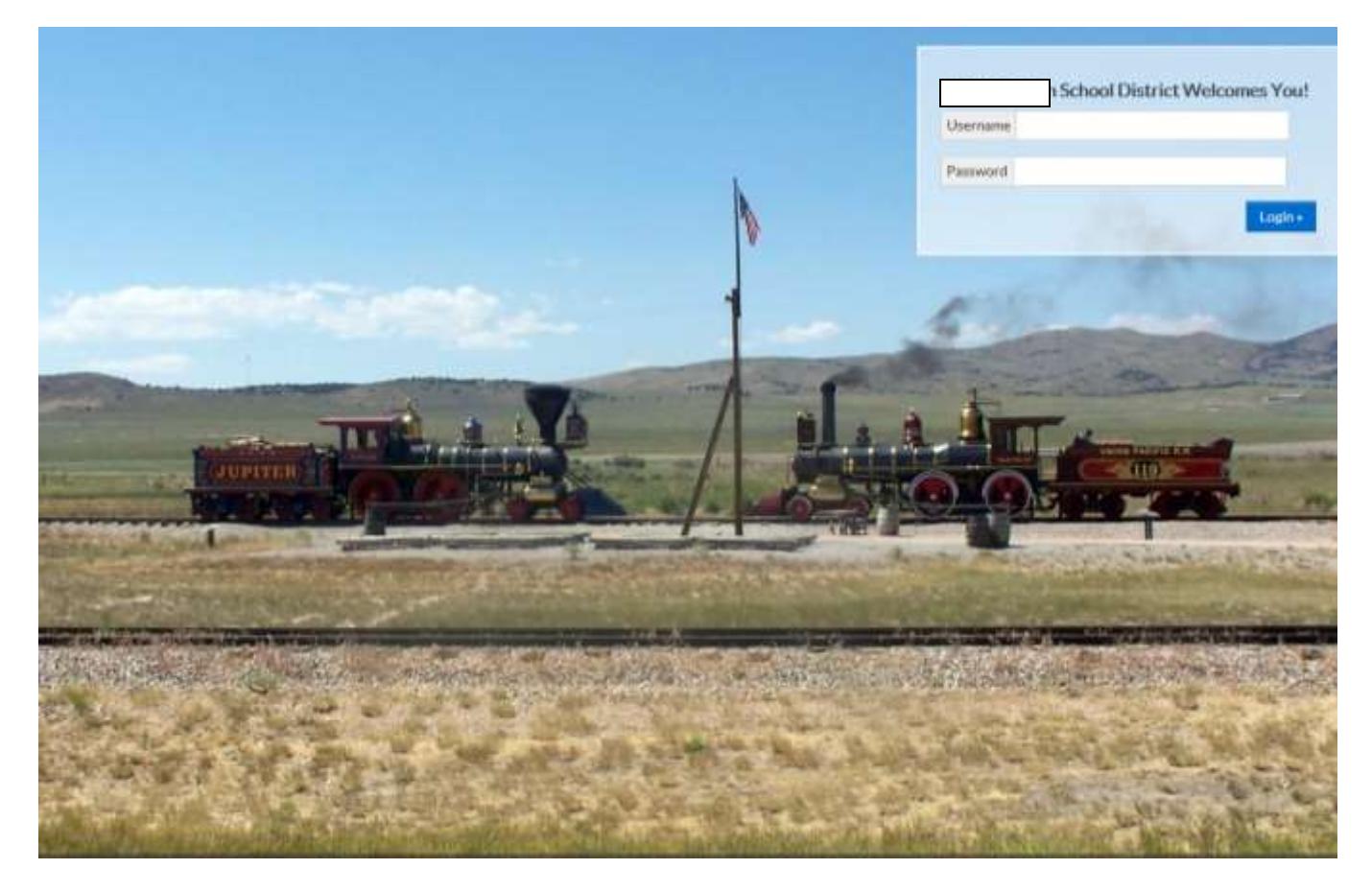

Users ASPIRE SOFTWARE Web address is: [https://yourschoolname.usoe-dcs.org](https://yourschoolname.usoe-dcs.org/)

Your personal school address login page will be given to you by your ASPIRE SOFTWARE specialist.

# <span id="page-6-0"></span>External Systems

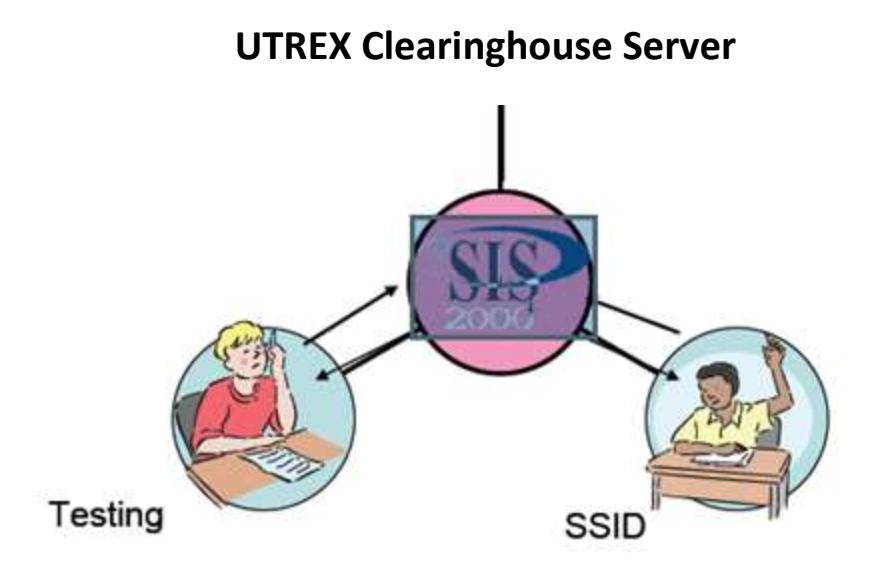

Some commonly needed systems are external to ASPIRE SOFTWARE.

- **UTREx Clearinghouse** data is extracted via **S.I.F.** (Schools Interoperability Framework) managed by the user. This extract can be setup to pull data nightly automatically from ASPIRE SOFTWARE and uploaded to the UTREx Clearinghouse data server.
- **SSID** System– state student identification numbers are created through the SSID system, which is external to ASPIRE SOFTWARE. A In ASPIRE SOFTWARE, users create and export a request file and then upload that file to the SSID site where a response file is created. The user then imports that response file into ASPIRE SOFTWARE to update their school data with new SSIDs.
- **Testing/ Assessment** a testing pre-print file is created from within ASPIRE SOFTWARE and saved to the user's local computer. That file is then uploaded to the vendor that processes the test data.

# <span id="page-6-1"></span>Transferring Data

When you upload student data, you need to use the secure-MoveIT-website.

<https://secure.schools.utah.gov/>

You'll need a logon ID and password

# <span id="page-7-0"></span>Getting Help

There are a number of resources available for users of ASPIRE SOFTWARE

- <span id="page-7-1"></span>Attend Trainings – Information will be sent out via e-mail when trainings are held.
- Documentation <http://www.schools.utah.gov/computerservices/Services/Student-Information-System.aspx>
- ListServ [utah-sis@googlegroups.com](mailto:utah-sis@googlegroups.com)
- Peers Other ASPIRE SOFTWARE users
- ASPIRE SOFTWARE User Group Monthly meetings are held for ASPIRE SOFTWARE administration
- USOE Specialists Each LEA (school) is assigned an ASPIRE SOFTWARE specialist

# Reporting Problems

When you have problems or questions with your ASPIRE SOFTWARE system, there are a few steps to follow when contacting your USOE specialist.

- Your LEA designated ASPIRE SOFTWARE liaison calls the USOE specialists.
- If at all possible, provide screen shots of the problem. Be specific about the problem.
- When describing the problem,
	- o Is the problem in FoxPro Client or on the ASPIRE SOFTWARE Web?
	- o What was being done when the problem occurred?
	- o Which user was experiencing the problem?

#### <span id="page-7-2"></span>System Updates

Updates are done regularly. These updates fix errors and implement new enhancements. A few things to know regarding updates:

- Announced on the Listsery via e-mail.
- Implemented by USOE for LEA's hosted by USOE.
- Files needed to do updated for LEA's hosting their own data are found on the secure- MoveIT-site in the Distribution SIS folder.
- When the update is being done, please be logged off as instructed.
- Documentation is available each time an update is completed, describing the errors fixed and enhancements.
- When the update is complete, assign new permissions as needed.

### <span id="page-8-0"></span>Login Basics

#### <span id="page-8-1"></span>**Accessing FoxPro Client**

You will log in to FoxPro Client in a two-step process:

1. Using the Remote Desktop (RDP) Connection provided to you, you'll connect to the server on which FoxPro Client is run. Each LEA (school) will have one unique logon id for the remote desktop connection.

#### The screen where you enter your password.

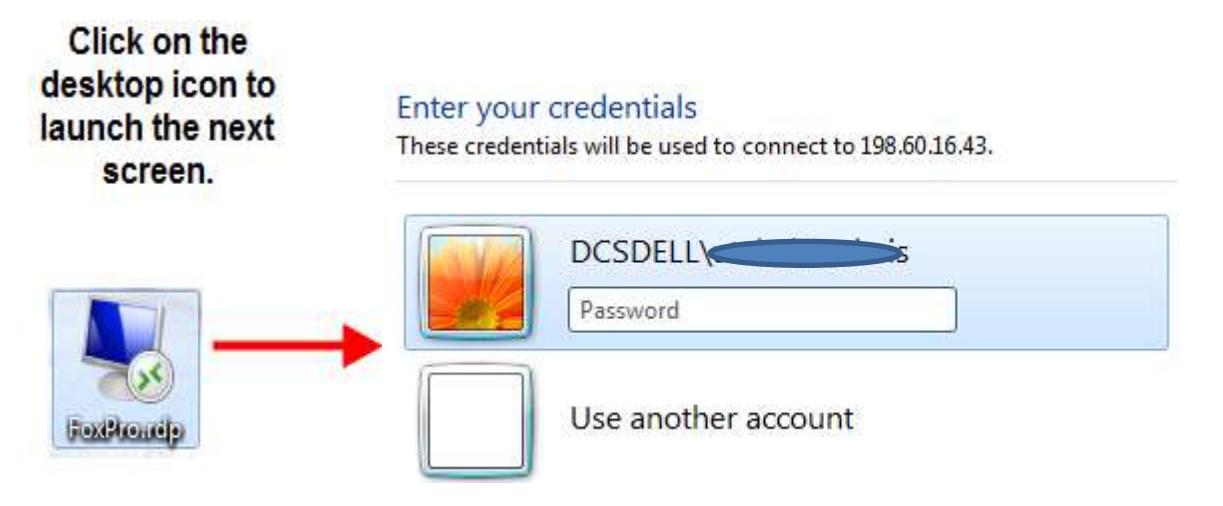

2. Once you've logged into the remote USOE server, you'll use your own unique username and password to log in to FoxPro Client. Example: Identification: F32

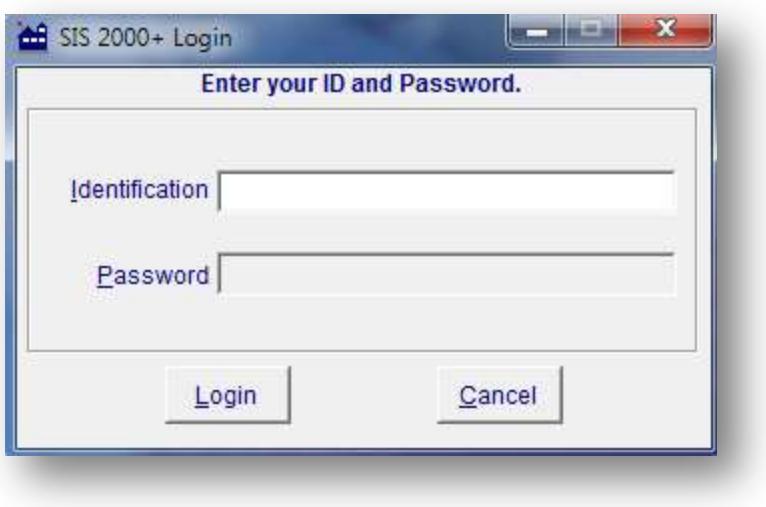

#### <span id="page-9-0"></span>**Accessing ASPIRE SOFTWARE on the web**

Logging into ASPIRE SOFTWARE on the web is a straightforward process.

- 1. Pull up your internet browser: Internet Explorer, FireFox, or Chrome.
- 2. Go to your LEA's (school) website: [https://yourschoolname.usoe-dcs.org](https://yourschoolname.usoe-dcs.org/)
- 3. Type in your username and password. This will be the same login you use to log in to FoxPro Client.

<span id="page-9-1"></span>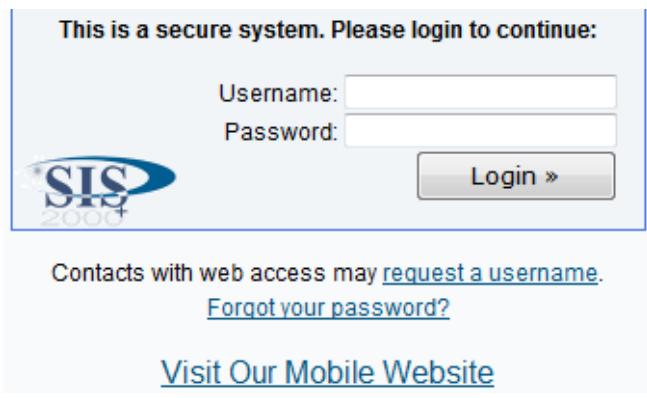

# Getting Started in FoxPro

To create a new school in FoxPro Client, follow the steps outlined below.

- Define the school
	- o Create the school and district office in the School Editor screen
- Set up Track, include calendar year
	- o General track information
	- $\circ$  Create calendar each term starts the day right after the prior term ends
	- $\circ$  "# periods absent = 1 full day" set this field carefully
	- o Include term codes that will be used in scheduling
- Faculty Editor add all faculty members
- Student Editor add all students
- Set up Courses
	- o District Courses
	- $\circ$  Scheduling > Mass Scheduling > Course Selection (move district courses into track)
	- o Elementary only: use "Exclude from Clearinghouse" Cactus Core Code for classes other than one homeroom
- Assign classes to teachers Master Schedule
- Schedule students
	- o Assign students (Assign Students button) choose students by class
	- o Assign students (Student Schedule button) choose classes for individual student
	- o Loader (needs requests, rules)

# <span id="page-10-0"></span>Granting Access on the Web to the Aspire Software

For users to be able to access ASPIRE SOFTWARE on the web, permissions need to be set. Log in as with the user name and password you're given by your ASPIRE SOFTWARE specialist, and click on Control Master to see the following screen:

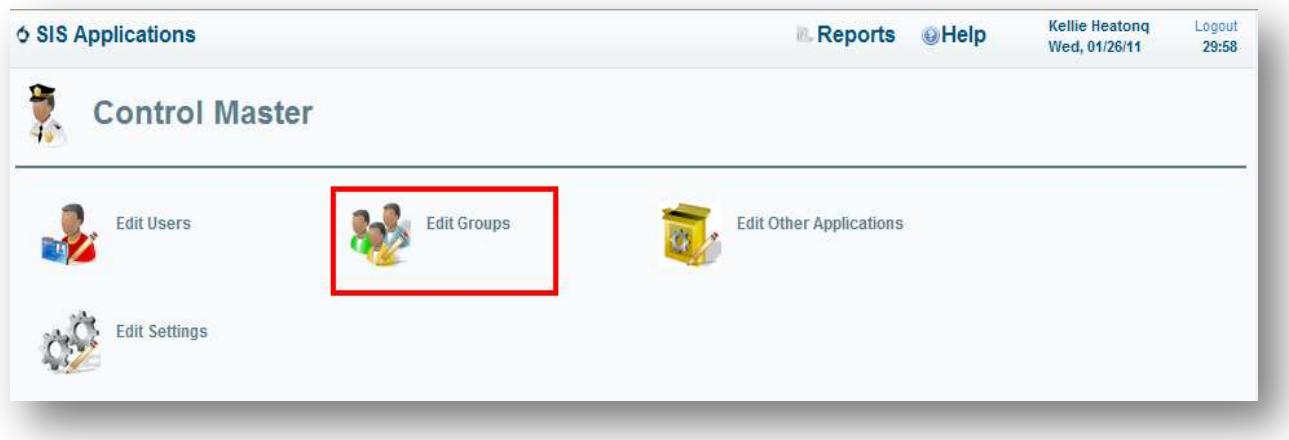

- To grant access to a specific group, press "Edit Groups".
- On the drop-down at the top of the Edit Groups screen, choose the group for which you would like to give permissions.

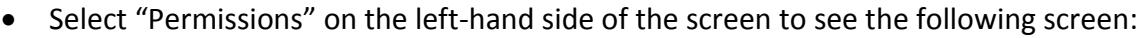

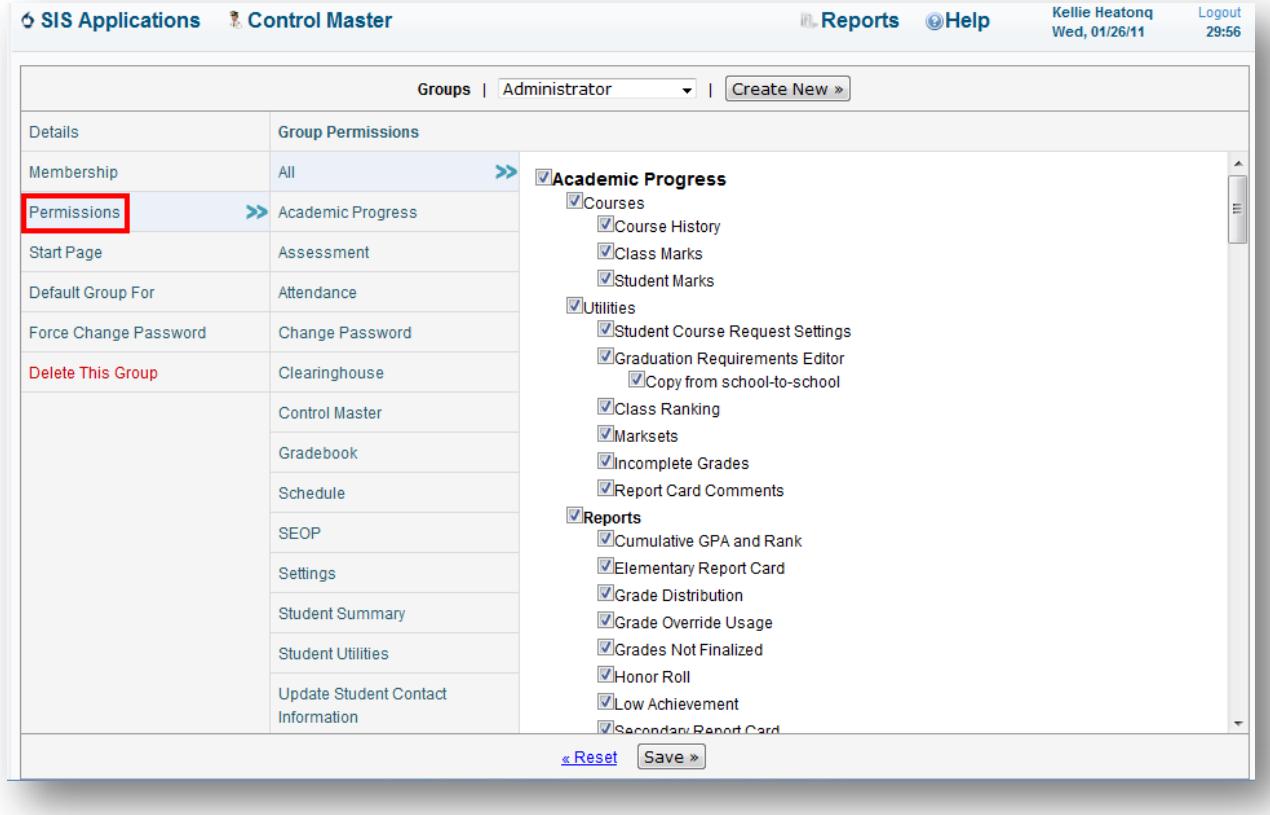

- Select the permissions you would like to assign to the selected group.
- Press Save.

Once permissions have been granted, teachers can log in and set up their grade books.

#### If you have questions, please contact your ASPIRE SOFTWARE specialist